# **iugu EDVAN**

# **Módulo iugu PIX – v1.5**

## **PRINCIPAIS FUNCIONALIDADES**:

- Instalação Simplificada;
- Isenção de taxas;
- Cobrança de Taxa Percentual ou Auxiliar;
- Limitar pagamentos;
- Exibir e Copiar Código PIX (copia/cola) em 1 clique;
- QrCode/Código PIX(copia/cola) na Fatura/Email;
- Debug avançado;
- **EXCLUSIVO (PDF Informativo) no email da fatura;**
- **EXCLUSIVO (Integração WhatsApp®);**
- Retorno Automático;
- SandBox (conta para testes);
- E etc...

**INSTALAÇÃO:**

Efetue a compra do módulo<https://edvan.com.br/iugupix>

Após confirmado **pedido/pagamento** você receberá o e-mail com as instruções de instalação/configuração.

Em seguida faça o **Download** do módulo, arquivo **iugupix\_vX.zip** e descompacte.

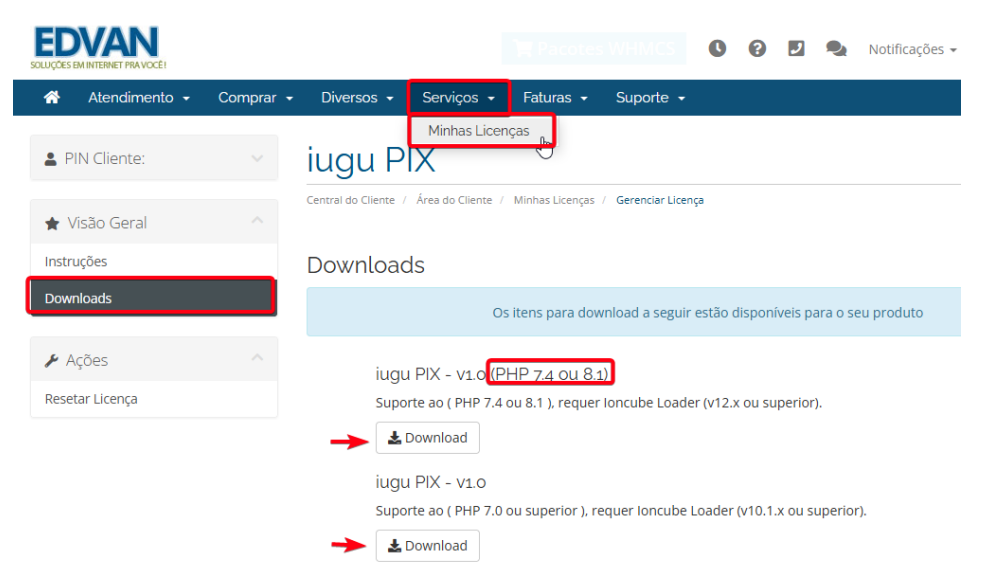

Você deve efetuar o download de acordo com a versão do seu WHMCS/PHP.

Caso tenha dificuldades efetue o download do Debug<https://edvan.com.br/DebugPHP> e envie o arquivo **debugEdvan.php** para raiz do WHMCS.

Em seguida acesse **https://seudominio.com/whmcs/debugEdvan.php**

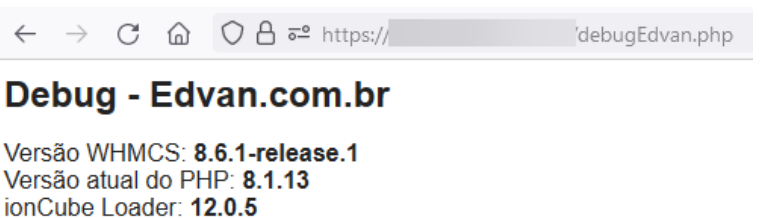

Envie as **pastas** e **arquivos** para raiz do WHMCS, exemplo: **/seuwhmcs/**.

Acesse o menu **Setup/Configurações** >> **Payments/Pagamentos** >> **Payments Gateways/Módulos de Pagamento**.

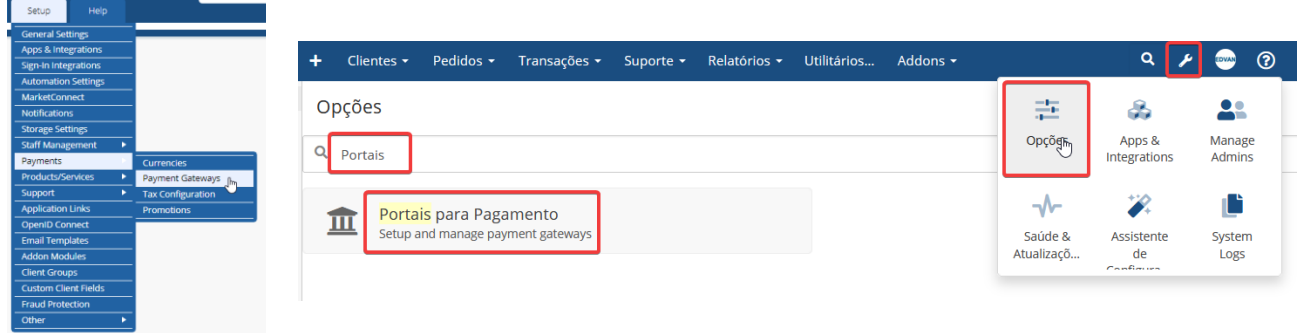

- Visite o painel da **Edvan.com.br** localize o menu **Serviços (1)** >> **Minhas Licenças (2)** copie a licença, **clique no botão (3)** e em seu WHMCS **insira a licença (4)** e clique em **Salvar Licença (5)**.

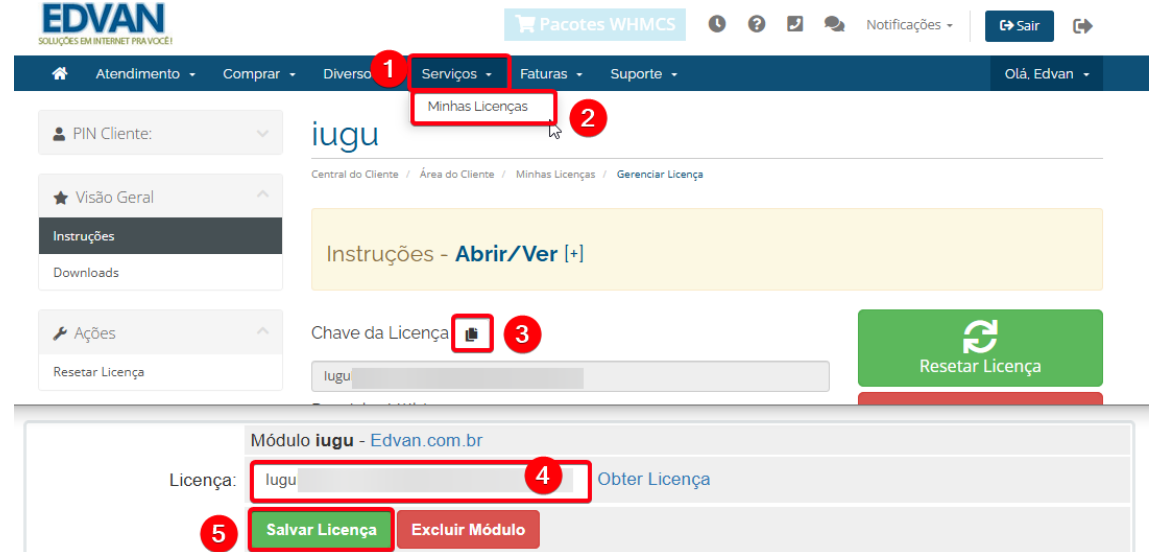

Por fim clique na opção **+All Payment Gateways/Todas as Formas de Pagamento** e clique em **"iugu PIX"**.

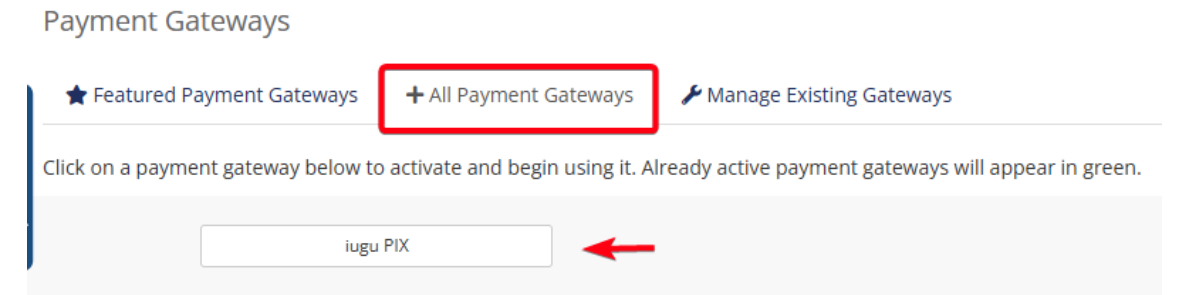

Caso você esteja utilizando o **WHMCS v8.6** ou versão **superior**, o processo de ativação foi alterado, clique em **Visitar Aplicativos e Integrações**.

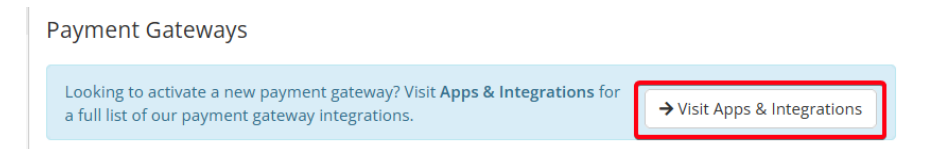

## **Additional apps**

**ACTIVE** lugu - Boleto Bancário Permite emitir boletos bancários, PIX no Boleto e Cartão de Crédito. Versão 1.0

lugu - Cartão de Crédito Permite receber pagamentos via Cartão de Crédito (Recorrência e Checkout Transparente). Versão 1.0

**ACTIVE** 

lugu - PIX Permite o cliente efetuar pagamentos via PIX (qrCdme + PIX copia e cola). Versão 1.0

 $\equiv$   $m$ 

#### Por fim clique em **Active/Ativar**

# **Giugu EDVAN**

Permite o cliente efetuar pagamentos via PIX (qrCode + PIX copia e cola). Versão 1.0

Você poderá fornecer pagamentos via PIX de forma simples e rápida.

#### Features

- · Retorno Automático
- · Reembolso Automático; · PIX em PDF diretamente no email;
- · PIX QrCode e Copia/Cola na fatura do WHMCS e no email;
- · PIX OrCode e Copia/Cola no corpo do email;
- · PIX QrCode e Copia/Cola anexado em PDF com instruções no email;
- · Integração com Addon Notifica WHMCS;

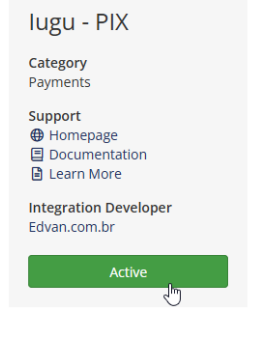

Você será redirecionado automaticamente para página de configuração dos módulos de pagamento.

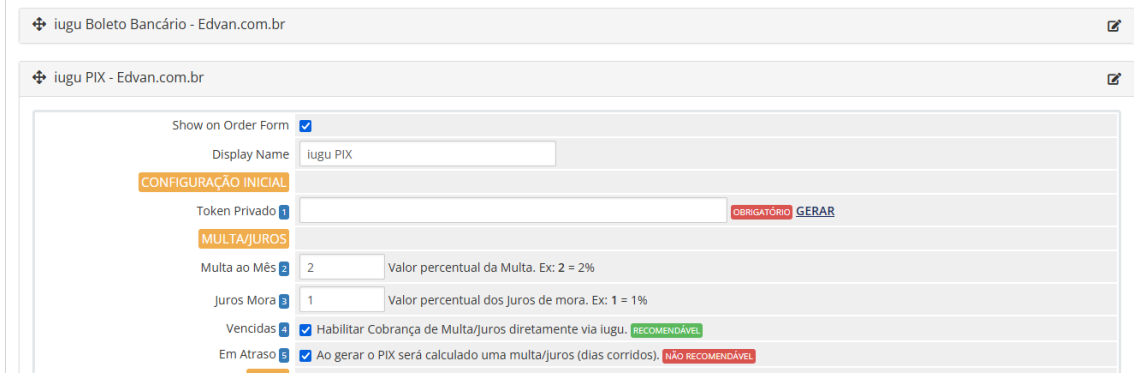

# **CONFIGURAÇÃO INICIAL**

Caso você já utilize o módulo **iugu Boleto (<https://edvan.com.br/iuguboleto> )**, **NÃO** é necessário gerar um **NOVO TOKEN.** Copie o **TOKEN PRIVADO** do **iugu Boleto** e cole no módulo **iugu PIX**.

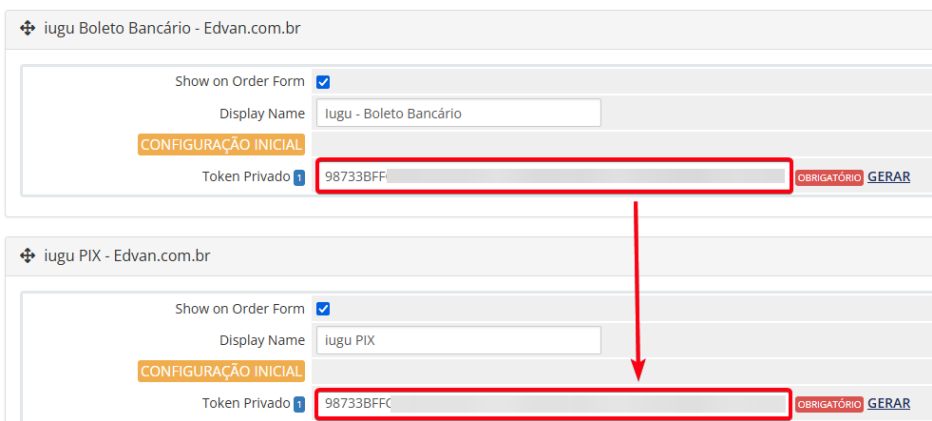

Se você não utiliza o **iugu Boleto**, será necessário seguir os passos abaixo:

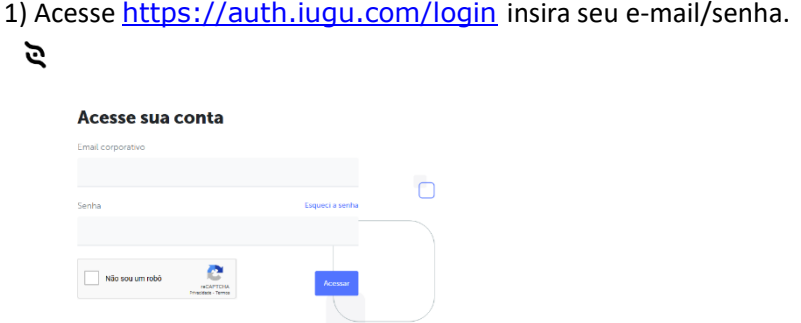

2) Acesse o link https://alia.iugu.com/settings/account/api\_integration

**AVISO IMPORTANTE:** Os clientes migrados da **JUNO** para **iugu** já possuem **2 tokens** criados automaticamente pela **iugu**, esses tokens são responsáveis pela migração e **NÃO** devem ser removidos.

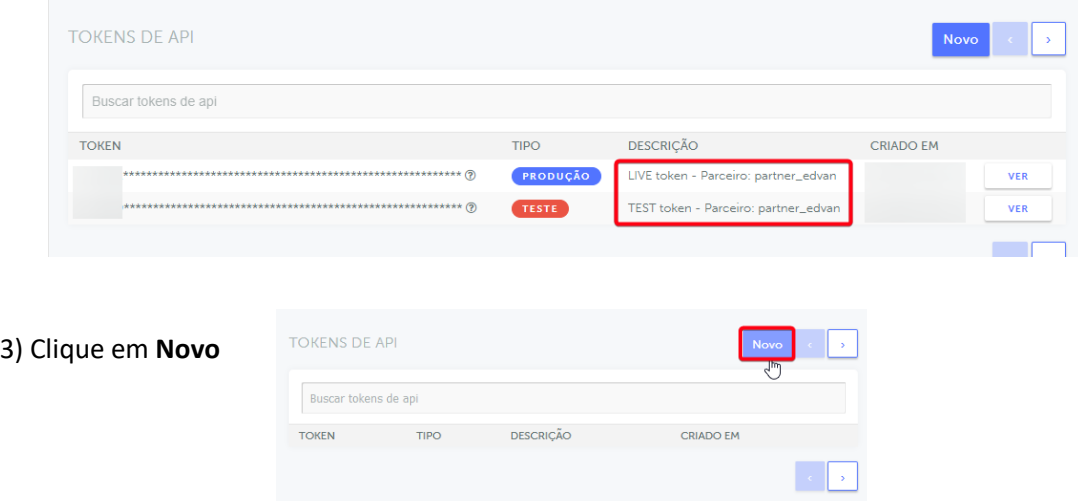

4) Selecione o Tipo **Produção**, insira uma descrição **"WHMCS"** e clique em **Salvar**

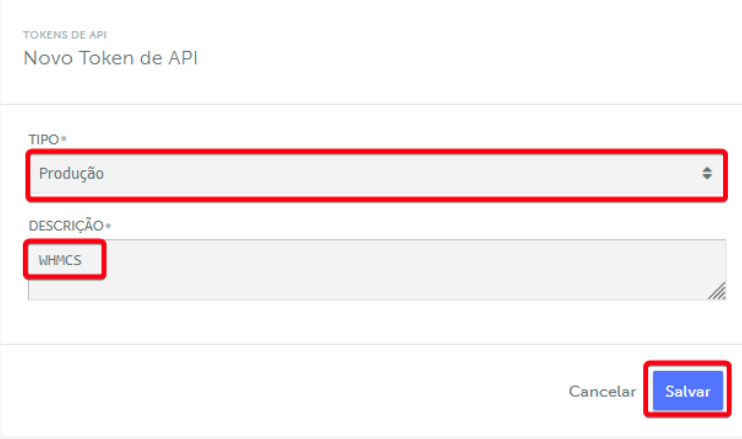

Copie o **Token** disponibilizado pela iugu e insira no campo **Token Privado** do módulo **iugu PIX**. Você terá 1h para efetuar esse processo, após isso o **Token** ficará inacessível.

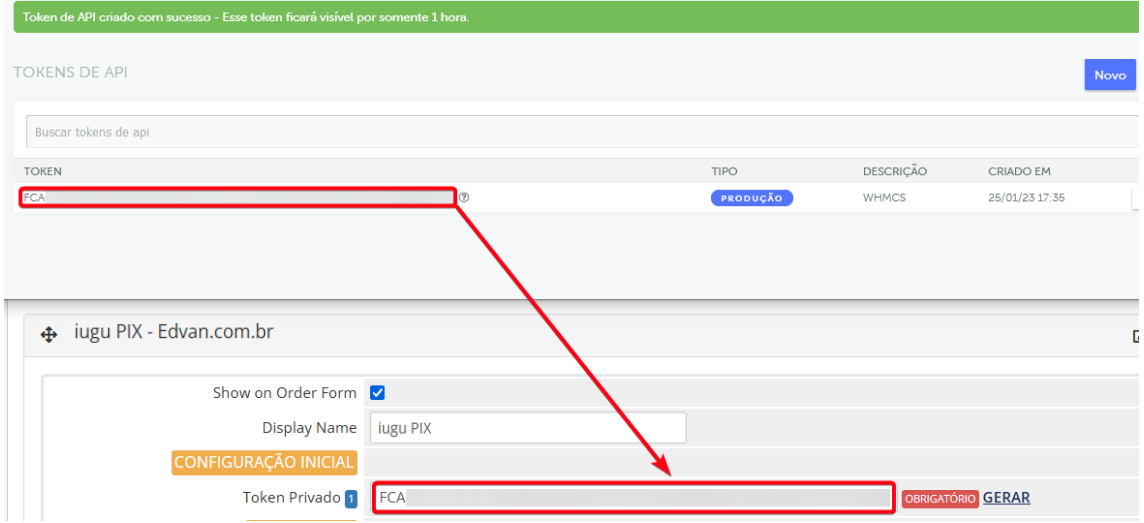

**Não** será necessário configurar URL de Retorno Automático (Logs de Gatilho).

Para utilizar **PIX** obrigatoriamente você precisa verificar se sua conta está habilitada, acesse o link [https://alia.iugu.com/settings/account/general\\_information](https://alia.iugu.com/settings/account/general_information) localize o menu **PIX** e verifique se está **ATIVO**, caso não esteja ativo habilite a opção **ATIVO** e clique em **Salvar**.

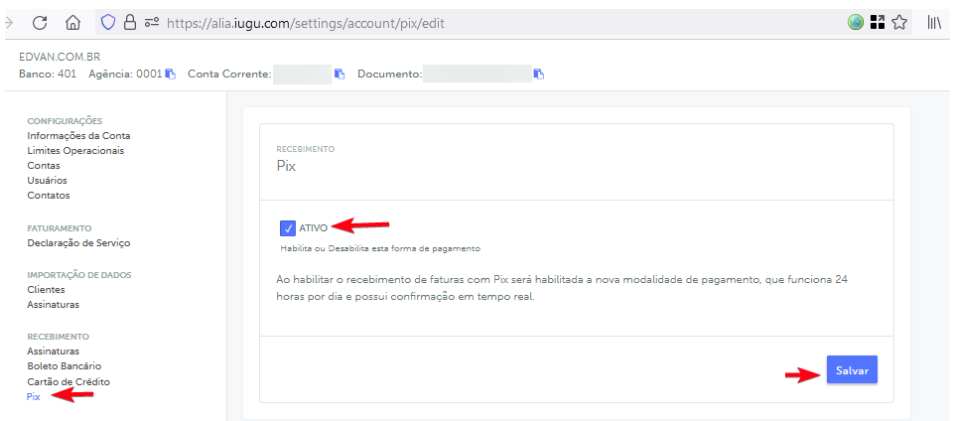

Pronto, agora você poderá receber pagamentos via **iugu.**

# **CONFIGURAÇÕES DIVERSAS:**

**- Multa/Juros:** Para que seja possível habilitar a cobrança de **Multa/Juros** sobre o PIX vencido.

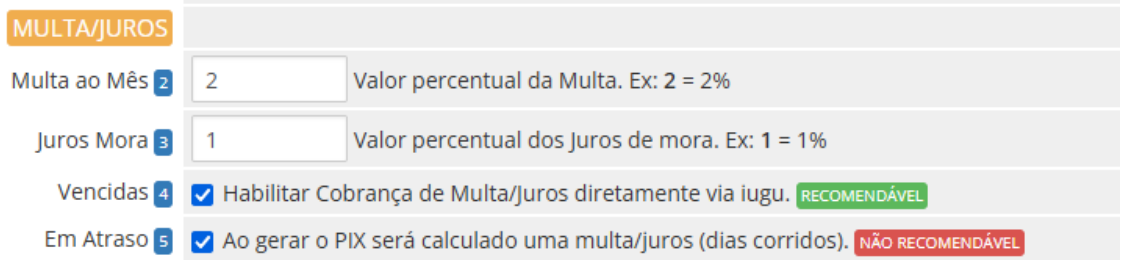

Informe a **"Multa ao Mês" (2)** exemplo **2=2%** (máximo permitido por lei, você poderá configurar outro valor por sua conta em risco).

No campo **"Juros Mora" (3)** exemplo **1=1%** (máximo permitido por lei, caso informe um valor **> 1%** o sistema não permitirá a emissão do boleto).

**Recomendamos** que a opção **(4)** esteja **habilitada** para que a cobrança de **Multa + Juros** seja efetuada diretamente via **iugu** quando o PIX estiver vencido.

Caso a opção **(4)** esteja **desabilitada** a cobrança de multa/juros ocorrerá apenas **1x** de acordo com o prazo de multa determinado nas configurações de automação do seu WHMCS (que não cobra juros diários).

Na opção **(5) Em Atraso** se habilitada será cobrado a multa/juros de forma retroativa. Esse é um cálculo básico (data de ve**ncimento da fatura** no WHMCS x data que o boleto for **criado/gerado**), é obtido a diferença em **dias** corridos (será considerado finais de semana e feriados).

Exemplo, fatura no WHMCS com vencimento em **01/01/2023** e boleto foi gerado para dia **25/01/2023** será cobrado a multa/juros diretamente na fatura/PIX da iugu.

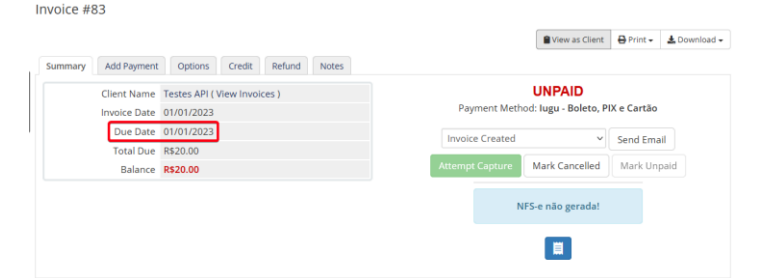

#### Detalhes da Fatura

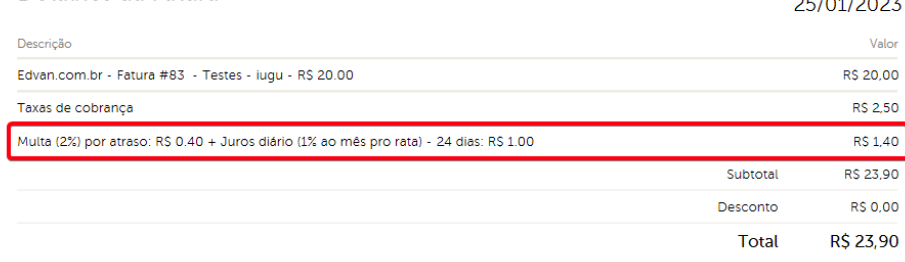

#### **- Taxas:** será possível determinar 2 tipos de taxas ao boleto.

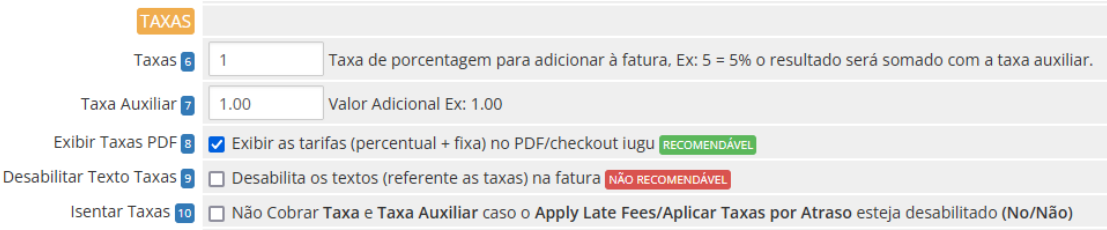

**Taxa (6)** percentual sobre o total da fatura e Taxa **Auxiliar (7)** que será somado sobre o resultado da taxa percentual. Caso a opção **"Desabilitar Texto Taxas" (9)** estiver habilitada o cliente **não visualizará** os textos referente as taxas de cobrança.

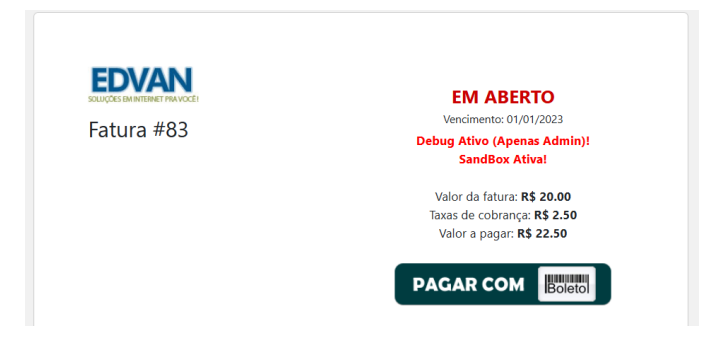

Vencimento

A opção **"Exibir Taxas PDF" (8)** permite exibir na fatura (checkout) em PDF as taxas (percentual + auxiliar), a opção **(33) Redirecionar** precisa está habilitada.

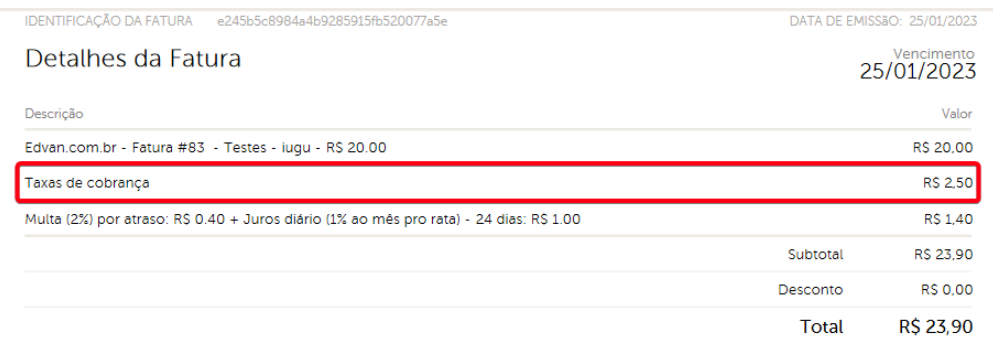

A opção **"Isentar Taxas" (10)** efetua a isenção das tarifas (percentual + auxiliar) caso o perfil do cliente esteja com a opção **Apply Late Fees** marcada como **Não**.

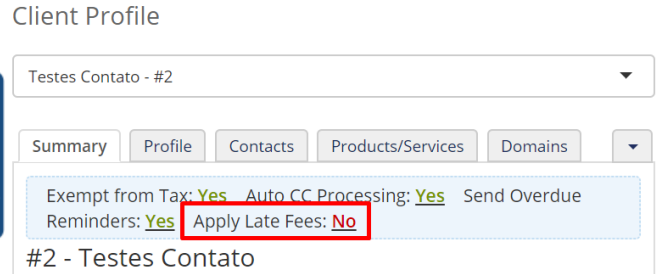

**- Isenção:** Isenta o cliente das **taxas (taxa percentual + taxa auxiliar)** quando o valor total da fatura for **(>=)** maior ou igual ao valor determinado no campo **(11)**

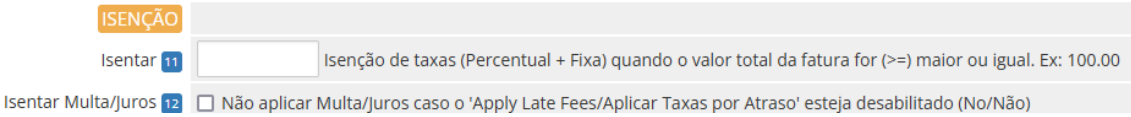

Se a opção **(12)** estiver habilitada o cliente ficará isento da multa/Juros.

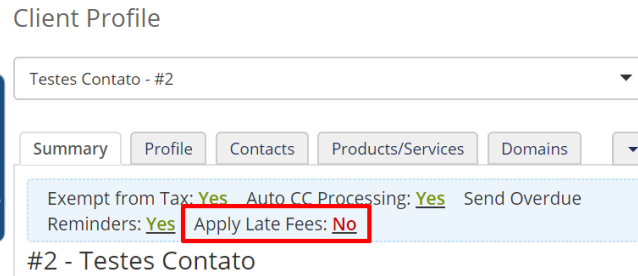

**- Limites:** estabelece um limite máximo **(13)** e mínimo **(14)** para impedir que o cliente prossiga com o pagamento.

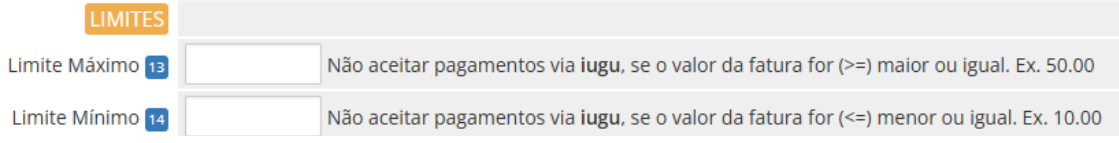

Exemplo, foi configurado um limite máximo R\$ 50.00. Ao tentar pagar uma fatura com valor maior ou igual a **R\$ 50.00** o sistema não irá permitir.

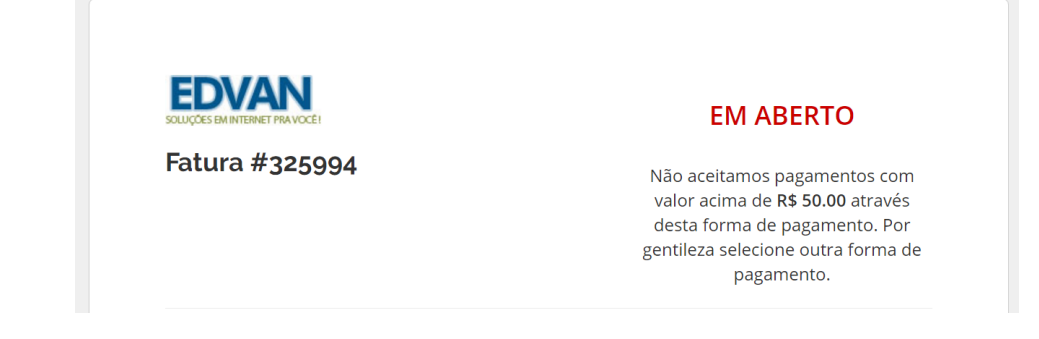

## **- Campos Customizáveis**

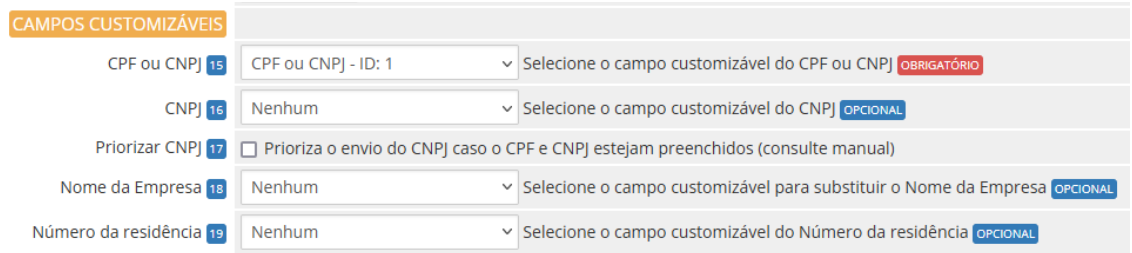

Obrigatoriamente é necessário informar o **CPF/CNPJ (15)** (no perfil do cliente, necessita **ser válido** e não importa como esteja cadastrado/formatado).

Se você armazena o **CNPJ (16)** em campos **individuais** basta selecionar e informar se o **CNPJ** terá prioridade **(17)**. Se porventura **um** dos campos estiver preenchidos e o campo com prioridade estiver **"em branco"** o módulo automaticamente irá enviar os dados do campo que estive preenchido.

Caso utilize o **CPF/CNPJ** no mesmo campo preencha apenas o campo **CPF ou CNPJ**  (**dispensando** a configuração do campo **CNPJ** e opção de **Priorizar CNPJ**).

**CPF do cliente ou CNPJ da empresa. Deve conter 11 ou 14 caracteres, respectivamente.** 

**O módulo irá remover automaticamente o que não for número.** 

**Caso o CPF/CNPJ seja informado o sistema irá informar diretamente no PIX.**

Fornecemos a flexibilidade para capturar dados em campos customizáveis (**Nome da Empresa**, **Número do Endereço**). Caso você possua um campo customizável já configurado e já armazena essa informação separada agora será possível configurar diretamente no módulo.

**----------------------------------------------------------------------------------------------------**

#### **- Ajustes**

É possível fornecer diversos ajustes para permitir diversos cenários.

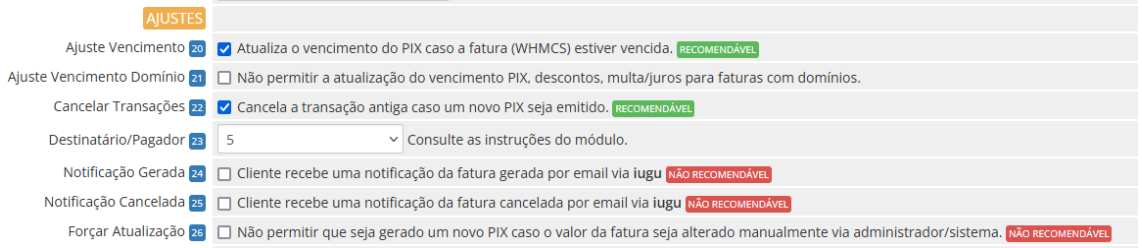

**- Ajuste Vencimento (20)** serve para quando a fatura no WHMCS estiver vencida. Por padrão a API da iugu **exige** que o vencimento do PIX **seja superior** ao dia corrente (**dia atual**), assim se a fatura do WHMCS estiver vencida automaticamente o vencimento será o dia corrente (dia que for gerada a fatura).

**- Ajuste Vencimento Domínio (21)** irá impedir a atualização do vencimento caso a fatura do cliente possua um item relacionado a registro/renovação de domínio o módulo não permitirá o ajuste do vencimento do boleto caso a fatura esteja vencida.

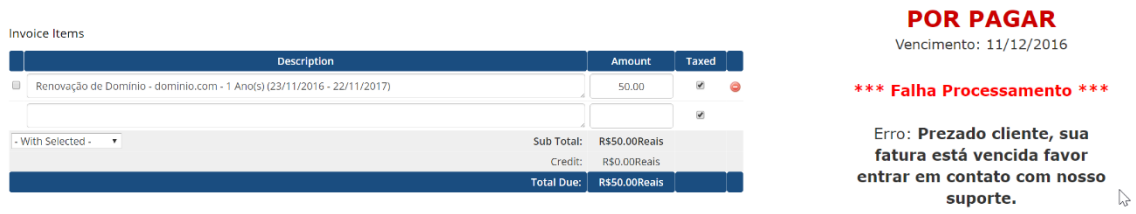

**- Cancelar Transações (22)** se estiver habilitada a cada geração de nova transação (pix expirado ou ajuste vencimento local) a **transação anterior/antiga** será cancelada na **iugu.** No Log do WHMCS ficará constando o cancelamento da transação e no painel da **iugu** a transação (cobrança) será **arquivada/cancelada.**

**- Destinatário/Pagador (23):** possibilita enviar o nome/sobrenome/empresa de forma customizada:

**1- Nome e Sobrenome do cliente;**

- **2- Nome da Empresa (companyName);**
- **3- Empresa – Nome e Sobrenome**
- **4- Nome da Empresa – Nome**

**5- Verificar se o cliente está utilizando um CPF ou CNPJ, caso seja um CPF será fornecido o Nome e Sobrenome, se CNPJ Nome da Empresa.**

**Caso você tenha marcado a opção 2 (Nome da Empresa) e esse campo esteja vazio automaticamente o sistema irá capturar os dados Nome e Sobrenome. Será possível determinar o CompanyName/Nome da Empresa através de um campo customizável (18) a seu critério.**

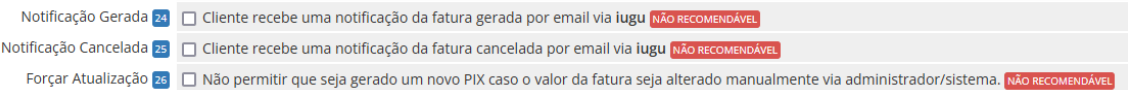

**- Notificação Cliente (24):** permite enviar uma notificação para o cliente via email.

**- Notificação Cancelada (25):** permite enviar uma notificação para o cliente via email quando um boleto é cancelado.

# **As opções 24 e 25 só devem ser utilizadas caso você não utilize o WHMCS para envio de cobranças por email.**

**- Forçar Atualização (26):** caso deseje efetuar a alteração da fatura (**valor ou itens**) deixe a opção **desmarcada**. Assim você poderá reajustar a fatura a qualquer momento para atender situações especiais.

## **- Email**

Ao gerar um PIX na iugu é possível capturar algumas informações e inserir no corpo da fatura. Além disso é possível enviar o PDF informativo do PIX gerado em anexo ao email padrão (fatura criada, lembretes e etc...) do WHMCS.

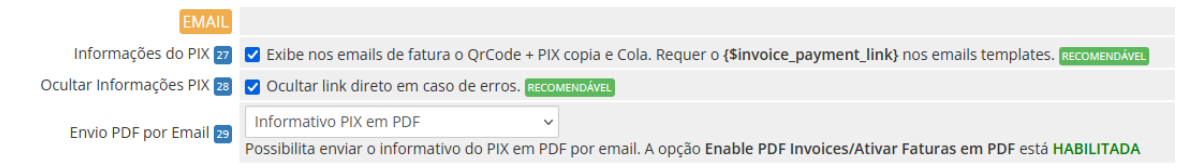

**- Link Direto (27):** possibilita fornecer informações do boleto (vencimento + linha digitável + link direto do boleto + taxas ) diretamente na fatura a ser enviada (por email).

Após habilitar o campo acesse o email template e insira o campo **{\$invoice\_payment\_link}** nos emails templates, assim será exibido o Qrcode + PIX copia e cola.

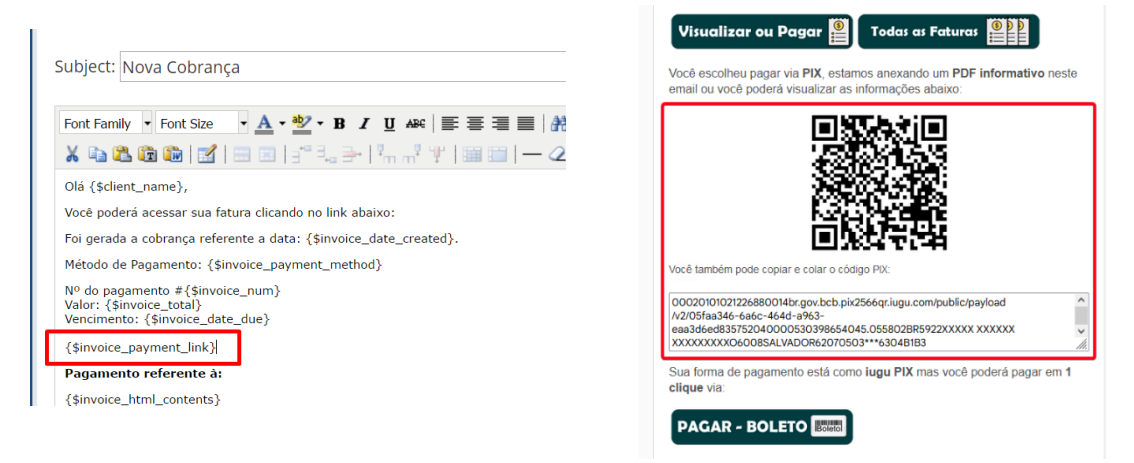

**- Ocultar Link Direto (36):** em casos de falhas de processamento agora você poderá ocultar o link direto.

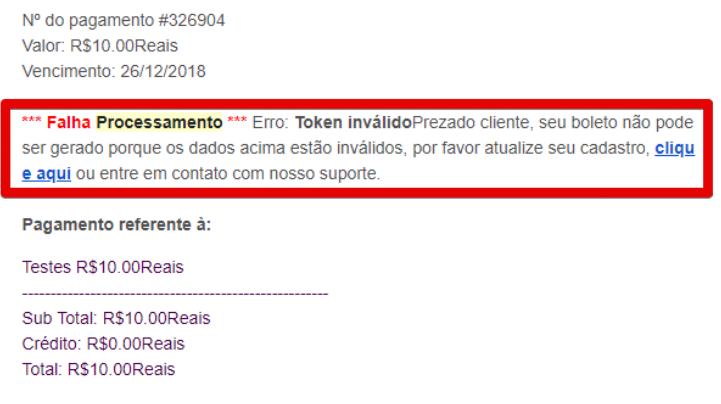

**- Envio PDF por Email (37):** possibilita anexar o boleto em PDF diretamente nos emails de faturas (nova cobrança, lembretes, avisos de atraso).

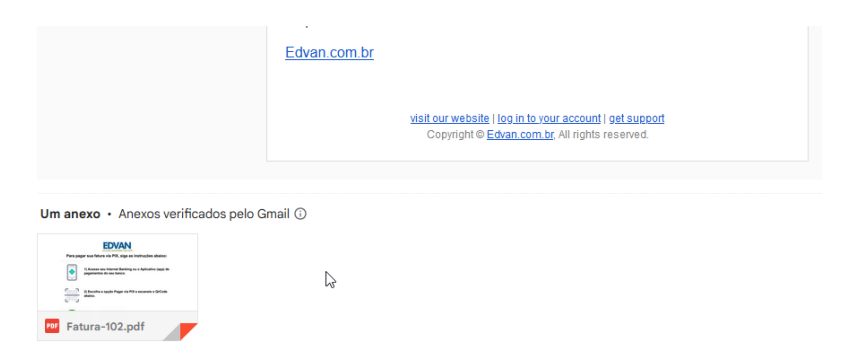

Em caso de problemas consulte o link **<https://www.edvan.com.br/BoletoNoEmail>**

# **- Fatura**

Existe diversas personalizações quando o cliente visualizar a fatura no WHMCS.

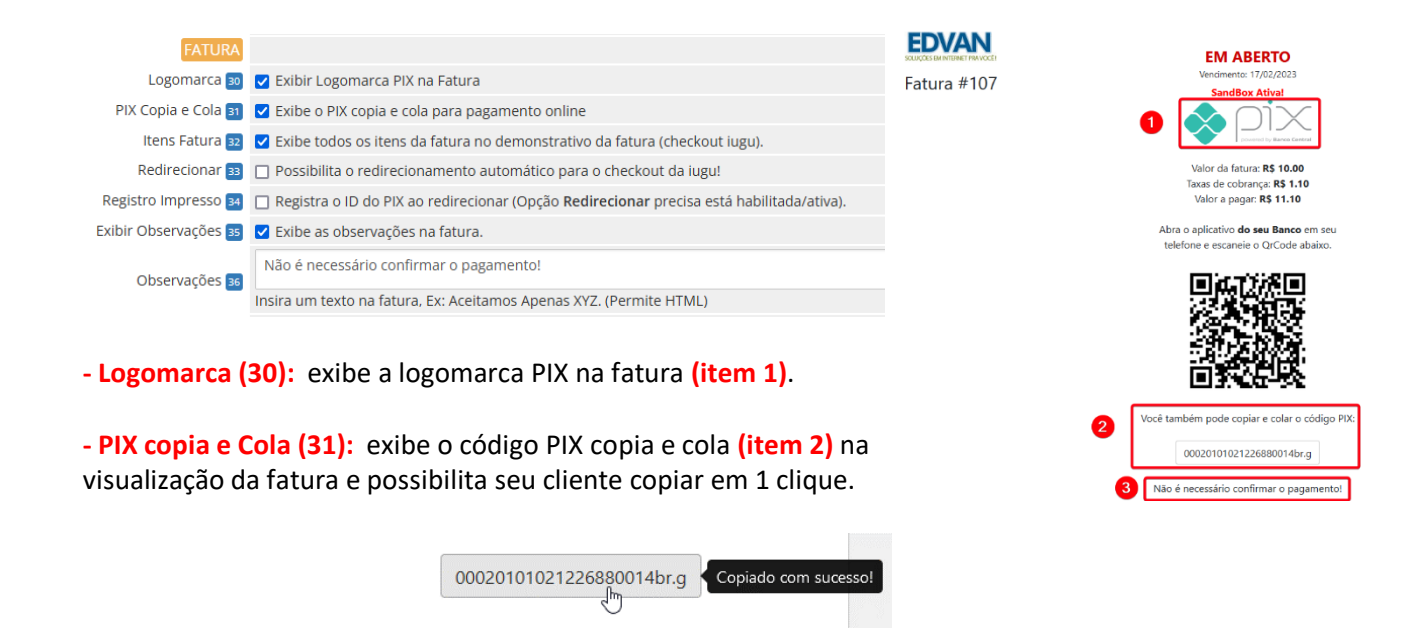

**- Itens Fatura (32):** permite informar todos\* os itens + valores da fatura diretamente no **DEMONSTRATIVO** "cabeçalho do fatura". Obrigatoriamente a opção **Redirecionar (33)** precisa está habilitada.

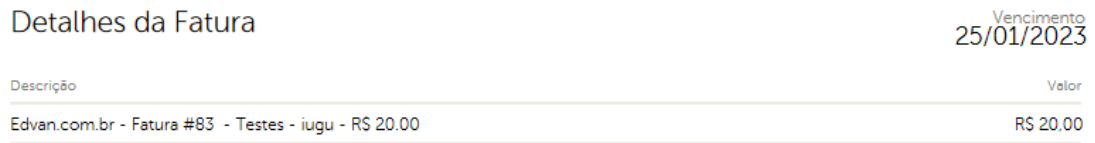

Caso essa opção esteja desmarcada será adicionado apenas uma referência da **fatura atual**.

\* Limite de 400 caracteres e não permite quebra de linha.

**- Redirecionar (33):** possibilita o redirecionamento automático para o **checkout da iugu** quando o cliente visualizar a fatura, finalizar um pedido ou ao efetuar um pagamento em massa. Isso **impedirá** o cliente de trocar a forma de pagamento!

**- Registro Impresso (34)** se ativo o WHMCS irá registrar a informação "**PIX – ID XXXXX**" aonde XXXX representa o ID do documento/nosso número. Obrigatoriamente a opção **(33)** precisa estar ativa!

**- Exibir Observações (35):** habilita as observações na fatura.

**- Observações (36):** através desse campo você poderá colocar uma observação **(item 3)** para seu cliente, o campo suporta HTML.

**- Avisos**

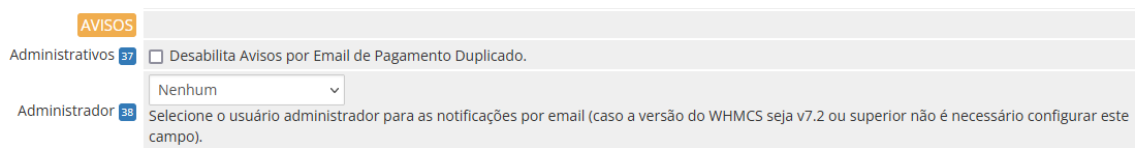

**- Avisos administrativos (37):** Essa opção era utilizada para casos aonde o cliente pagava o mesmo boleto 2x. Hoje isso não é possível pois o registro impede que isso ocorra. Entretanto se essa opção **não** estiver **habilitada** se um cliente pagar um boleto e o WHMCS ou

administrador cancelar a fatura não ocorrerá baixa automática mas o administrador receberá uma notificação por email.

**- Administrador (38):** caso você utilize uma versão **inferior** a **v7.2** obrigatoriamente você precisará definir um usuário. Nas versões recente v7.10 ou v8 não é necessário preencher!

#### **- Retorno Automático**

As opções abaixo fazem interação diretamente ou indiretamente com o retorno automático (baixa da fatura).

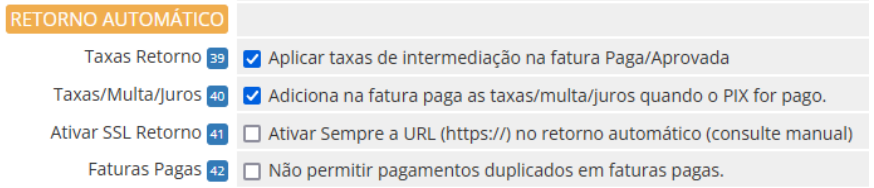

**- Taxa Retorno (39):** permite deduzir na fatura os custos do boleto (campo fees/taxas, exemplo **R\$ 2.50**) no momento do retorno automático (fatura paga/quitada).

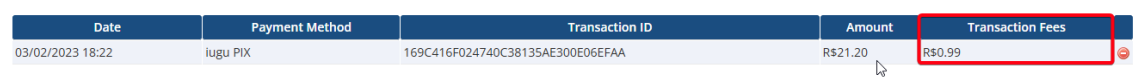

**- Taxas/Multa/Juros (40):** permite incluir na fatura do cliente as **taxas/multas ou juros** que o cliente tenha pago "a mais".

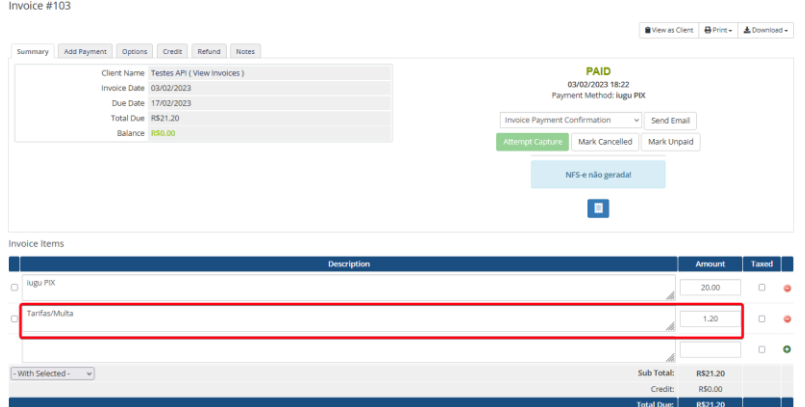

**- Ativar SSL Retorno (41):** Ative essa opção mediante orientação do suporte. Caso você utilize **SSL** no WHMCS e por algum motivo (personalização .htaccess, proxy/firewall e etc...) sua URL de configuração (WHMCS System URL) não possua **https://** é possível fazer com que o módulo envie a URL com **https://**

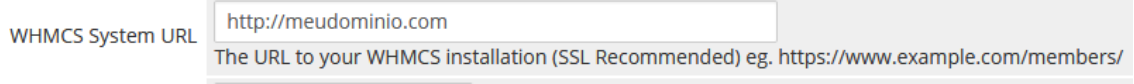

**- Faturas Pagas (42):** Caso você faça **confirmações de pagamento manualmente** é recomendável habilitar essa opção para que **não ocorra** um novo crédito quando o retorno automático da iugu for enviado a seu WHMCS.

#### **- Debug**

As 2 opções devem ser utilizadas para fins de manutenção ou resolução de problema e sobre orientação do suporte técnico.

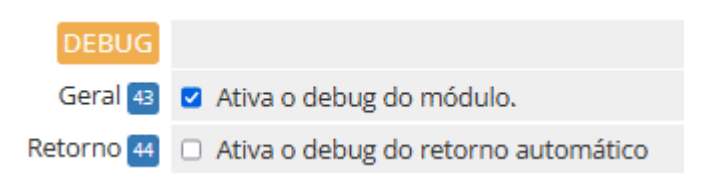

**- Debug (43):** irá exibir **5 caixas de texto** na visualização da fatura. Será possível visualizar as **informações do módulo**, **dados gerais**, **dados locais**, **requisição enviada, resposta**.

#### **Apenas o administrador (logado) poderá visualizar o Debug, o cliente não tem acesso.**

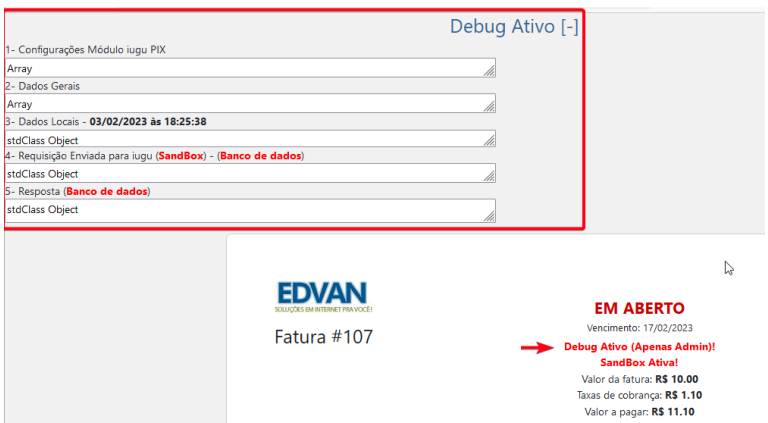

**- Debug Retorno (44):** possibilita uma análise completa das informações recebidas da iugu.

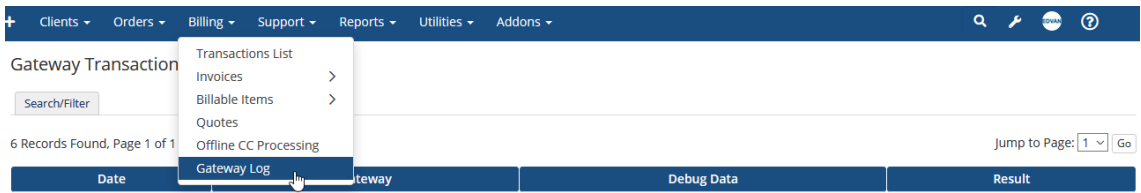

#### **- Desenvolvimento/Testes (45):** consulte a página 24.

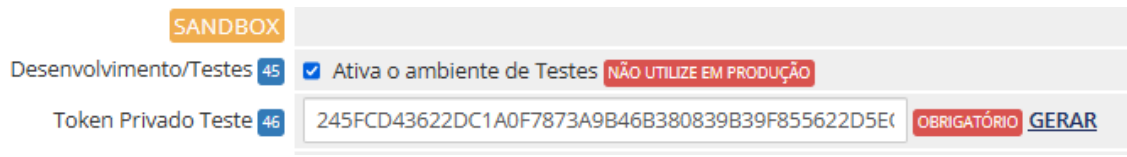

#### **- Notas**

Resumo das informações do módulo, possibilidade de acionar o suporte, consultar manual e etc...

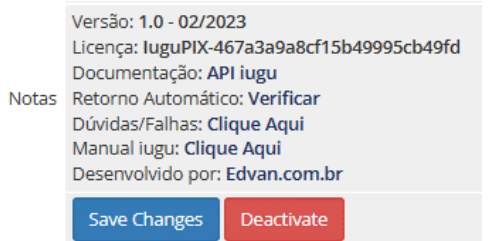

#### **- HOOKS**

#### **- Hook Remoção de Multa WHMCS**

Alguns clientes cobram multa por atraso no WHMCS e por padrão não é possível determinar quais formas de pagamento devem ser cobradas.

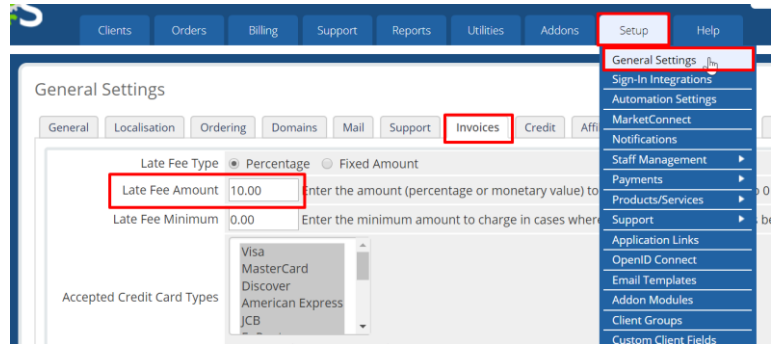

Criamos um hook para WHMCS que irá remover a multa automaticamente da fatura ( que possua o módulo iugu PIX habilitado ) assim você continuará cobrando multa de outras formas de pagamento e cobrará diretamente do módulo iugu, recomendamos essa configuração:

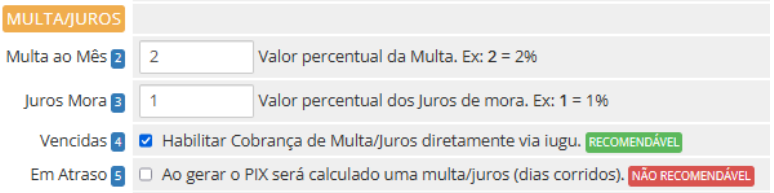

Para habilitar o hook vá na pasta **/includes/hooks/** e renomeie o arquivo **removermultaiugupix.desabilitado** para **removermultaiugupix.php**

## **- Cancelamento de Fatura**

Alguns clientes desejam que ao cancelar uma fatura no WHMCS o boleto também seja cancelado. Para habilitar essa funcionalidade abra a pasta **/includes/hooks/** e renomeie o arquivo **cancelariugu.desabilitado** para **cancelariugu.php**

Nos logs de atividade do sistema ficará constando o cancelamento via Hook.

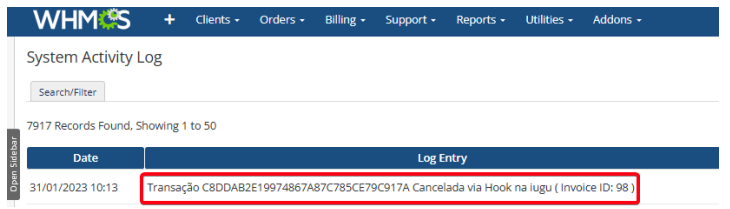

#### **- Hook Botões Rápidos**

A partir da **versão 1.5** você encontrará 4 botões ao visualizar uma fatura (forma de pagamento iugu boleto), esses botões só aparecem se uma transação com a iugu for processada com sucesso.

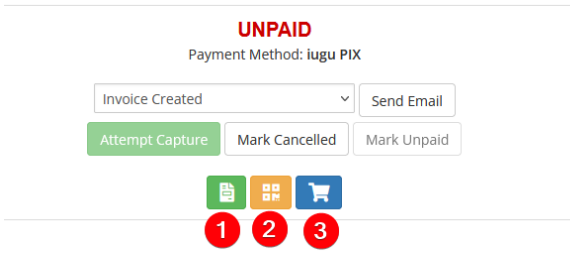

**1)** Fatura iugu (requer login)

**2)** Visualização do PIX

**3)** Checkout direto da iugu

#### **SUPORTE/DÚVIDAS**

Dúvidas, sugestões ou problemas referentes ao **iugu PIX** entre em contato através do link [https://suporte.edvan.com.br](https://suporte.edvan.com.br/) ou [suporte@edvan.com.br](mailto:suporte@edvan.com.br)

#### **Não fornecemos suporte técnico por whatsapp, telefone.**

#### **PERGUNTAS/RESPOSTAS**

#### **P=** É possível alterar as informações do Favorecido do PIX?

**R=** Entre em contato com o suporte da iugu para maiores informações, essa alteração não depende do módulo.

#### **P=** Gostaria de personalizar as mensagens exibidas na fatura, é possível? .

**R=** Sim, é possível. Acesse a pasta **/modules/gateways/iugupix/** e edite o arquivo **textos.php**  (recomendável utilizar um editor de códigos). Você também poderá editar os textos do link direto **linkdireto.php** que estão na mesma pasta.

**P=** Quando o cliente vai efetuar um pagamento, aparece a mensagem "**Falha Processamento**". **R=** Esse problema ocorre quando alguma configuração em seu módulo não está correta.

Nos exemplos abaixo o **TOKEN** cadastrado no módulo está inválido e a fatura do cliente está vencida:

**EM ABERTO** 

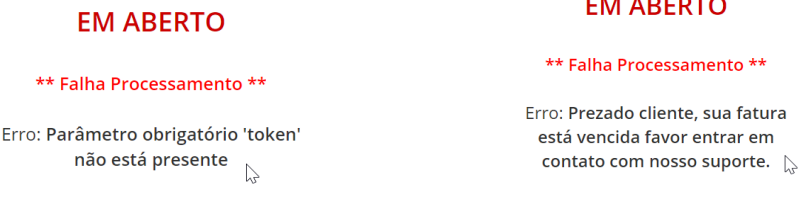

Verifique o TOKEN e para o problema da fatura você tem 2 opções:

- Atualizar o vencimento da fatura;

- Efetuar o ajuste automático do vencimento, opção 20.

**AJUSTES** Ajuste Vencimento 20 2 Atualiza o vencimento do PIX caso a fatura (WHMCS) estiver vencida. RECOMENDÁVEL

**P=** No perfil do meu cliente não consta os campos/dados CPF/CNPJ.

**R=** Recomendamos que crie os campos customizáveis.

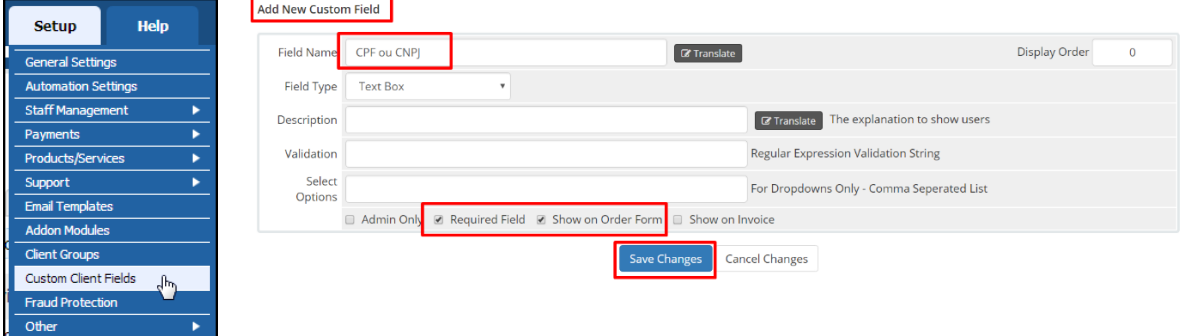

#### **P=** Quais são as taxas para PIX?

**R=** Confira o lin[k https://edvan.com.br/tarifas-iugu](https://edvan.com.br/tarifas-iugu) (válido para novos clientes). Se você optou pela migração da JUNO para iugu suas tarifas continuam as mesmas.

**P=** Existe algum tutorial sobre problemas com retorno automático? **R=** Confira no link<https://edvan.com.br/FalhaRetornoIugu>

**P=** Existe algum tutorial para efetuar o reenvio do retorno automático em caso de falhas? **R=** A iugu por enquanto não fornece essa opção via painel. Entretanto recomendamos que os IPs **18.228.74.69**, **18.229.169.205**, **18.229.210.231** e **54.207.210.151** estejam liberados em seu firewall/cloudflare e etc... [Referência API.](https://dev.iugu.com/docs/gatilhos#conceito-b%C3%A1sico)

**P=** Estou utilizando o WHMCS v8.6 e ao salvar as configurações do módulo recebo um erro "An unexpected error occurred."

**R=** O erro não tem relação com o módulo, indica que a página administrativa do WHMCS perdeu sessão. Assim você precisa atualizar a página (F5 ou CTRL + F5) e informar a senha do seu login administrativo.

Confira as imagens abaixo:

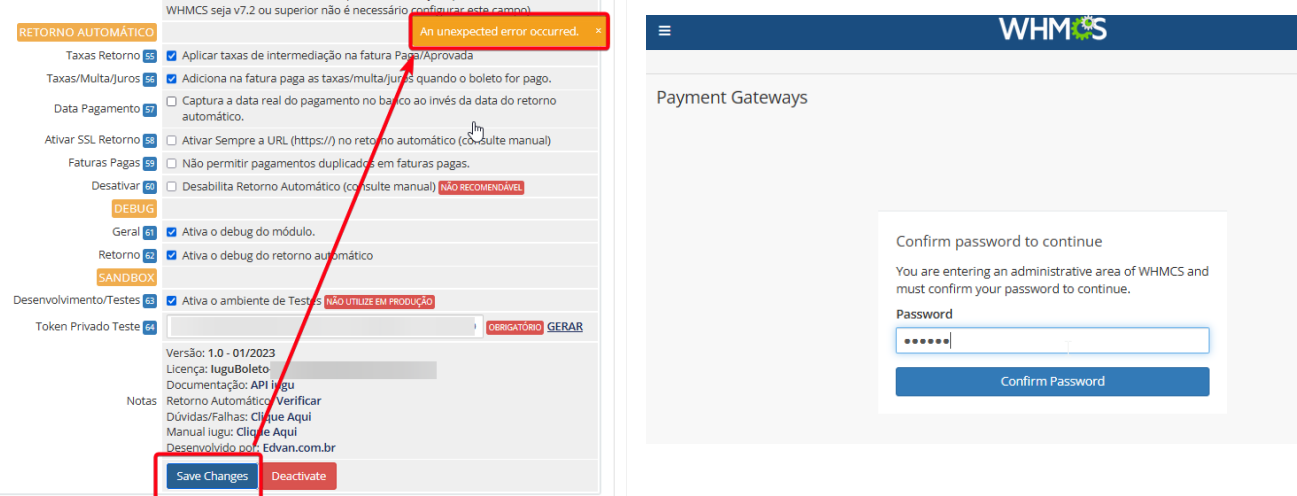

**P=** Meus clientes estão recebendo emails da iugu, é possível desabilitar? **R=** Sim, visite o menu **Recebimento** >> **Avisos por E-mail e SMS** ou acesse <https://alia.iugu.com/receive/notifications/templates> e desmarque as opções que desejar.

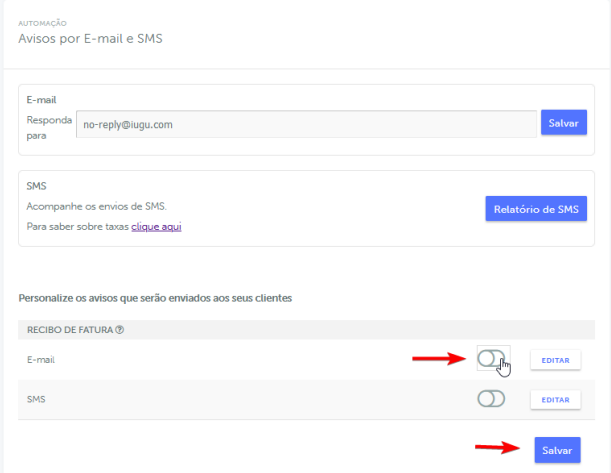

**P=** É possível utilizar o **nome fantasia** ao invés do **nome da empresa** quando um cliente vai efetuar um pagamento via PIX?

**R=** Entre em contato com o suporte da iugu através desse [link.](https://support.iugu.com/hc/pt-br/requests/new)

# **P=** É possível efetuar o reembolso via WHMCS?

- Sim, visite a fatura em questão. Clique na Aba **Reembolso (1)**, decida se o cliente receberá ou não o **Email de confirmação (2)** e clique em **Reembolso (3).**

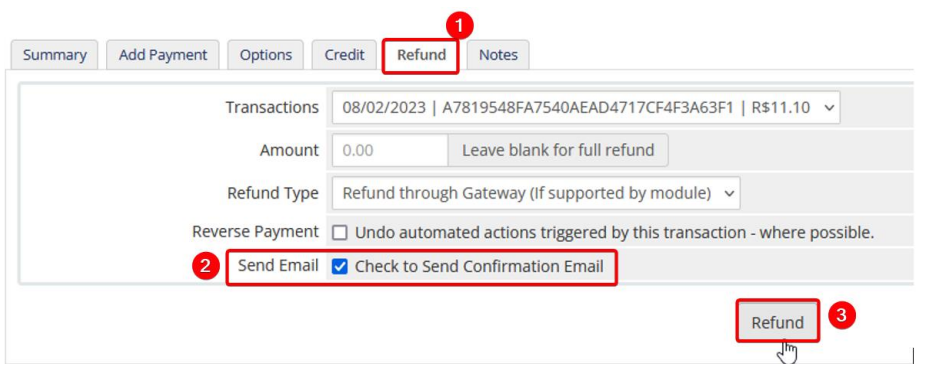

**IMPORTANTE: Não** é possível efetuar o **reembolso parcial**, apenas **total**, ou seja, no campo **Valor/Amount** você deve deixar em branco.

**P=** Como posso saber se houve ou não o pagamento de um boleto? **R=** Confira <https://edvan.com.br/retorno-iugu>

**P=** Meu WHMCS estava fora do ar quando a iugu enviou as confirmações de pagamento, o que fazer? **R=** Confira <https://edvan.com.br/sincronizar-iugu>

**P=** Ainda tenho dúvidas, o que fazer? **R=** acesse [faq.edvan.com.br](http://faq.edvan.com.br/) ou entre em contato com [suporte.edvan.com.br](http://suporte.edvan.com.br/)

## **WIDGET SALDO IUGU**

Para o widget funcionar será precisa ter uma permissão especial conforme está no link<https://edvan.com.br/ErroIoncube>

Estamos disponibilizando um widget aonde será possível visualizar o saldo na iugu em tempo real.

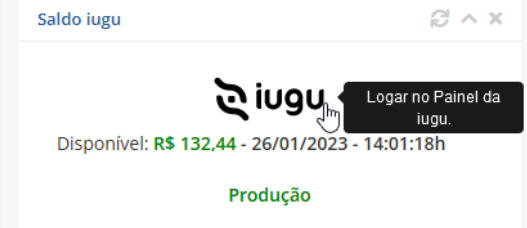

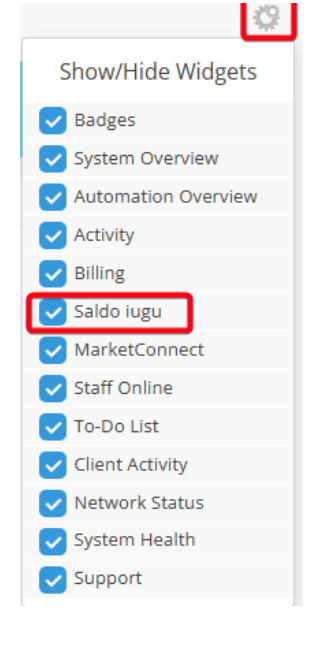

O Widget dispensa configuração pois após configurar o módulo será utilizado as credenciais da API de forma automática.

Para ativar/desativar o **Widget** visite as configurações gerais na página principal e ative/desative o **Saldo iugu**.

Para ter acesso ao widget o administrador precisa ter a permissão **"View Income Totals".**

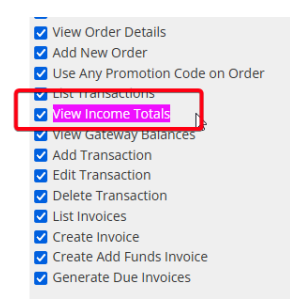

Em geral essa permissão está ativa caso você seu perfil das regras administrativas seja **Full Adminsitrator**.

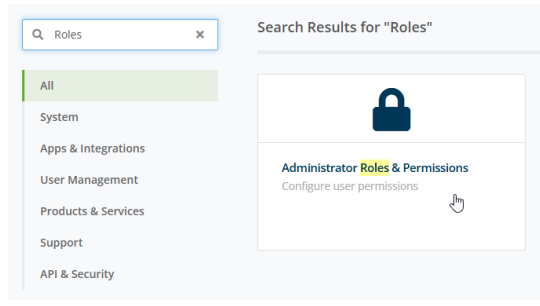

#### **Administrator Roles**

The administrator roles allow you to fine tune exactly what each of your admin users can do within the WHMCS admin area.

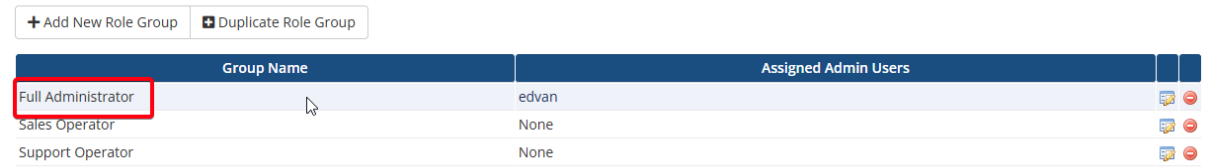

# **SANDBOX**

Através da **SandBox/Modo de Testes** você poderá simular pagamentos para testar o ciclo completo do boleto, cartão.

Caso você já utilize o módulo **iugu Boleto (<https://edvan.com.br/iuguboleto> )**, **NÃO** é necessário gerar um **NOVO TOKEN (TESTES).** Copie o **TOKEN PRIVADO** do **iugu Boleto** e cole no módulo **iugu PIX**.

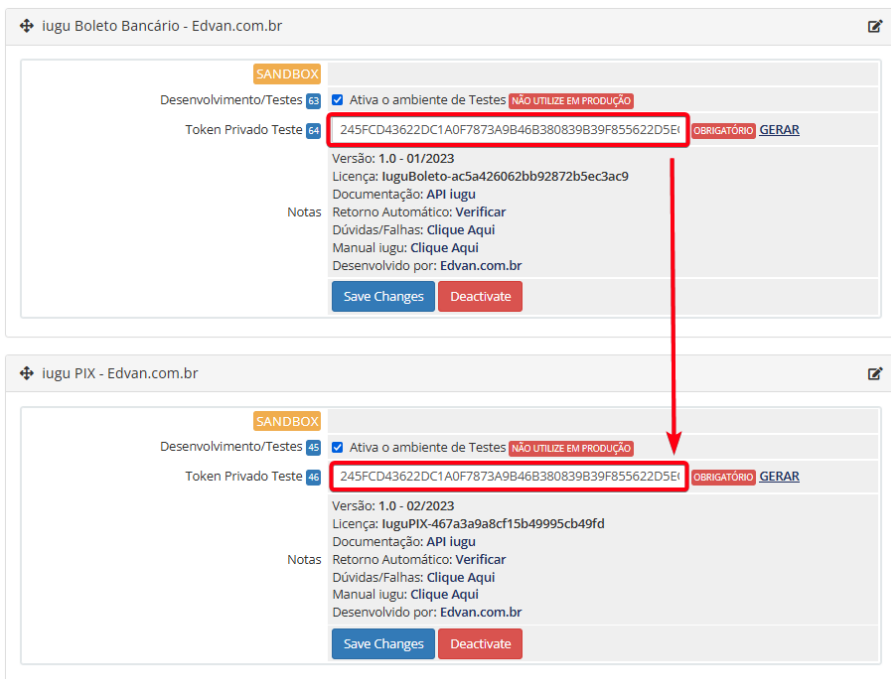

Se você não utiliza o i**ugu Boleto**, será necessário seguir os passos abaixo para gerar um TOKEN de testes.

Acesse as configurações da API [https://alia.iugu.com/settings/account/api\\_integration](https://alia.iugu.com/settings/account/api_integration) e no perfil escolha a opção **MODO TESTE**

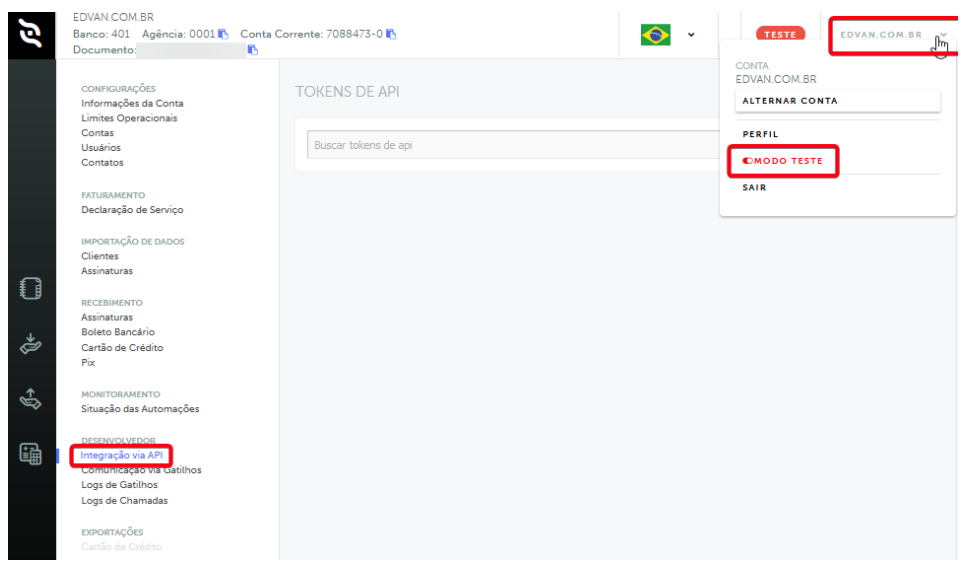

Clique em **Novo** e informe o tipo do TOKEN (**Teste**), preencha a descrição "**WHMCS – Testes**" e clique em **Salvar**.

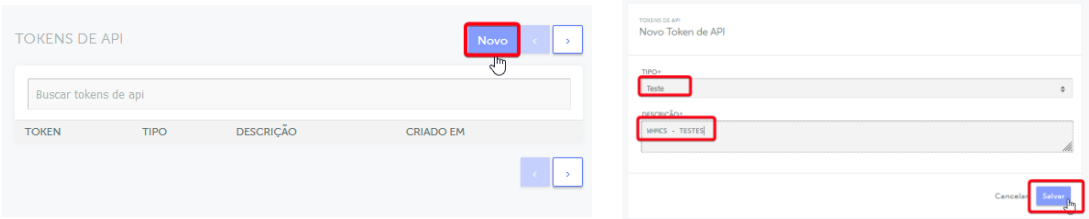

Em seguida copie o **TOKEN** de testes e cole no campo **Token Privado Teste (46)** ative a opção **Desenvolvimento/Testes (45)** nas configurações do módulo.

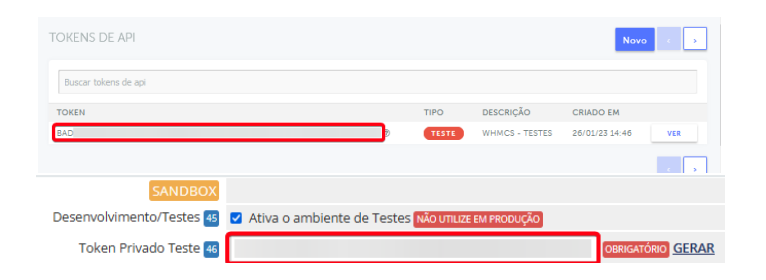

Pronto, agora você poderá simular um pagamento.

1) Emita uma fatura com valor mínimo **R\$ 5.00** 2) Clique no botão **Testar Retorno** que irá aparecer na fatura. 3) Você será redirecionado para o checkout da iugu, clique na opção **Pagar Boleto\*.**

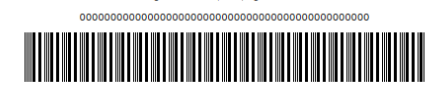

 $\tau$  is a scale contract in  $\tau$ 

Use este código de barras para pagamentos no bankline

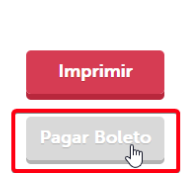

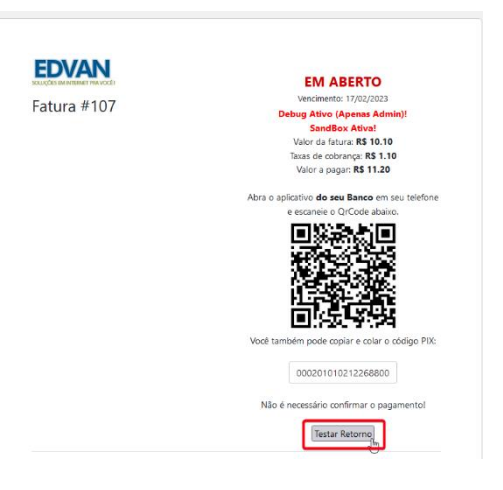

**\* a iugu não oferece simulação de pagamento via PIX, habilitamos em sandbox o pagamento via boleto bancário com o intuito de possibilitar o teste de retorno automático.**

Automaticamente você será redirecionado de volta para o WHMCS e o sistema emitirá um alerta automático e padrão.

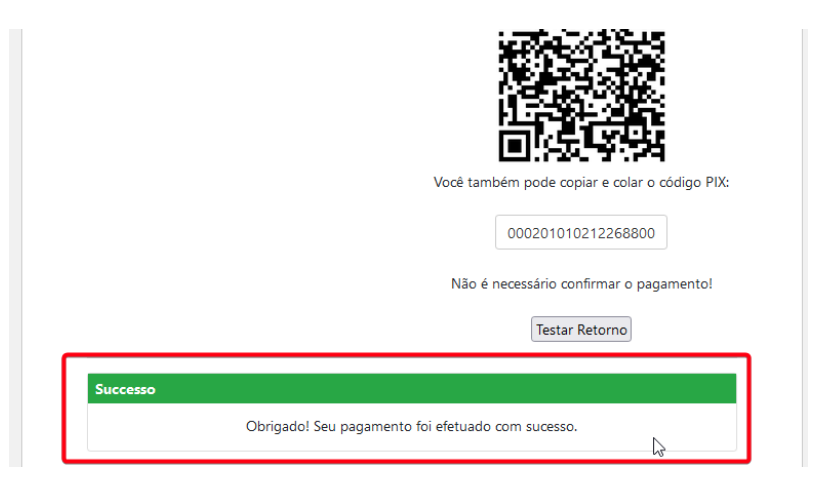

Entre **30 segundos à 5 minutos** (o tempo de processamento depende da iugu e não do módulo) ocorrerá um refresh automático na fatura do WHMCS.

A página de checkout da iugu receberá atualização imediata, impedindo que ocorra uma nova tentativa de pagamento.

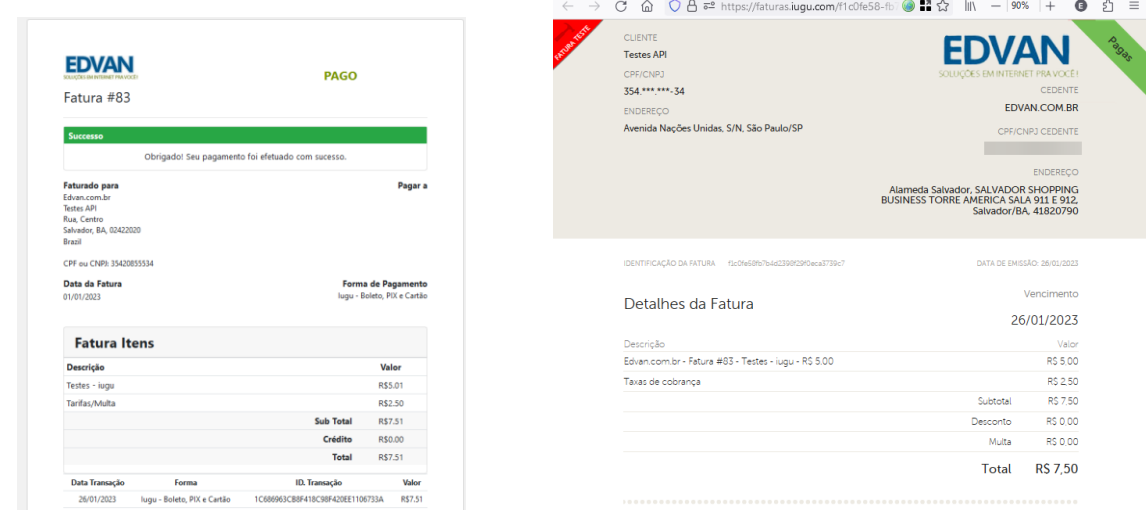

No log do retorno você poderá obter outras informações:

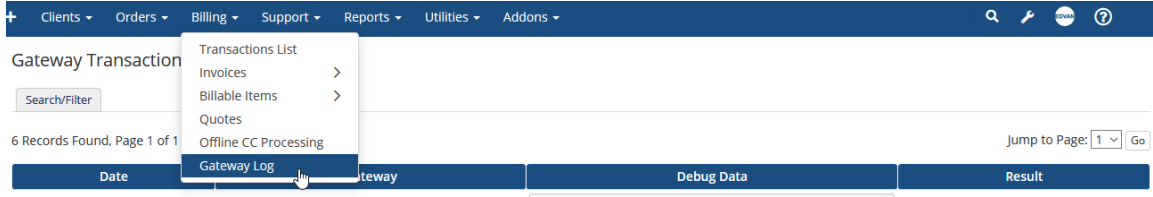